#### Go to :<http://www.jmu.edu/healthcenter/medicalservices/my-jmu-health.shtml>

Click on the MyJMUHealth Link at the right of the webpage:

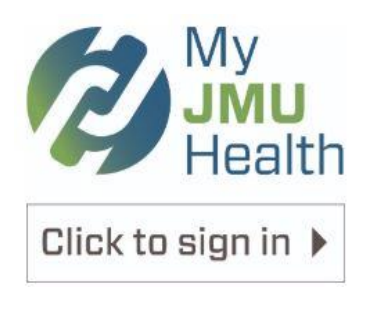

When you arrive at the following page, make sure you read the whole notification:

#### **JAMES MADISON UNIVERSITY.**

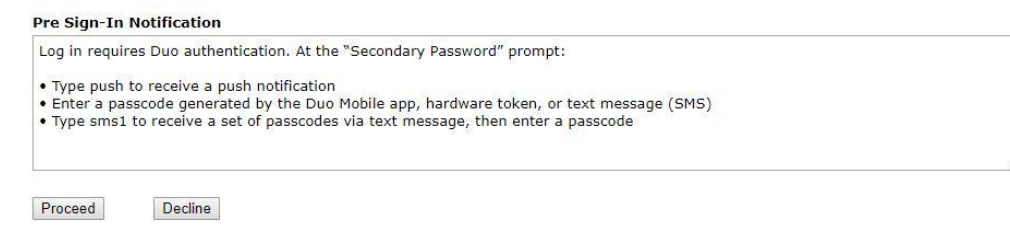

After you click on proceed you will arrive at the SSL VPN secure sign-in. Please read the instructions on the right hand side of the SSL VPN page before continuing. Enter your JMU e-ID and your password as well as the option you would like to use for Duo.

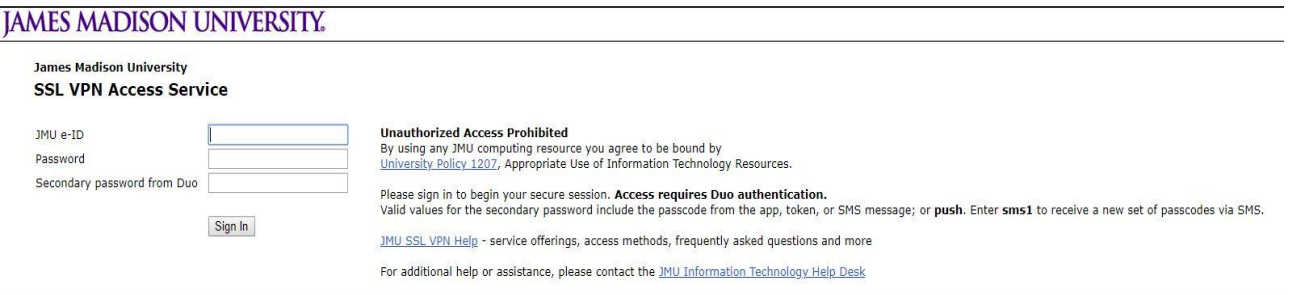

When you reach the Pulse Connect Secure section, click on the MyJMUHealth option:

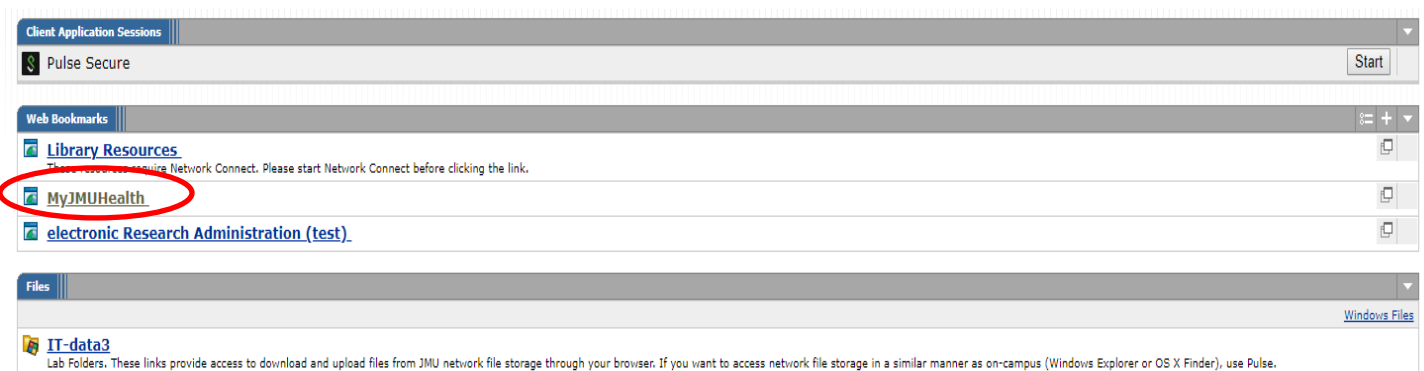

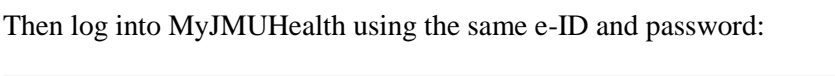

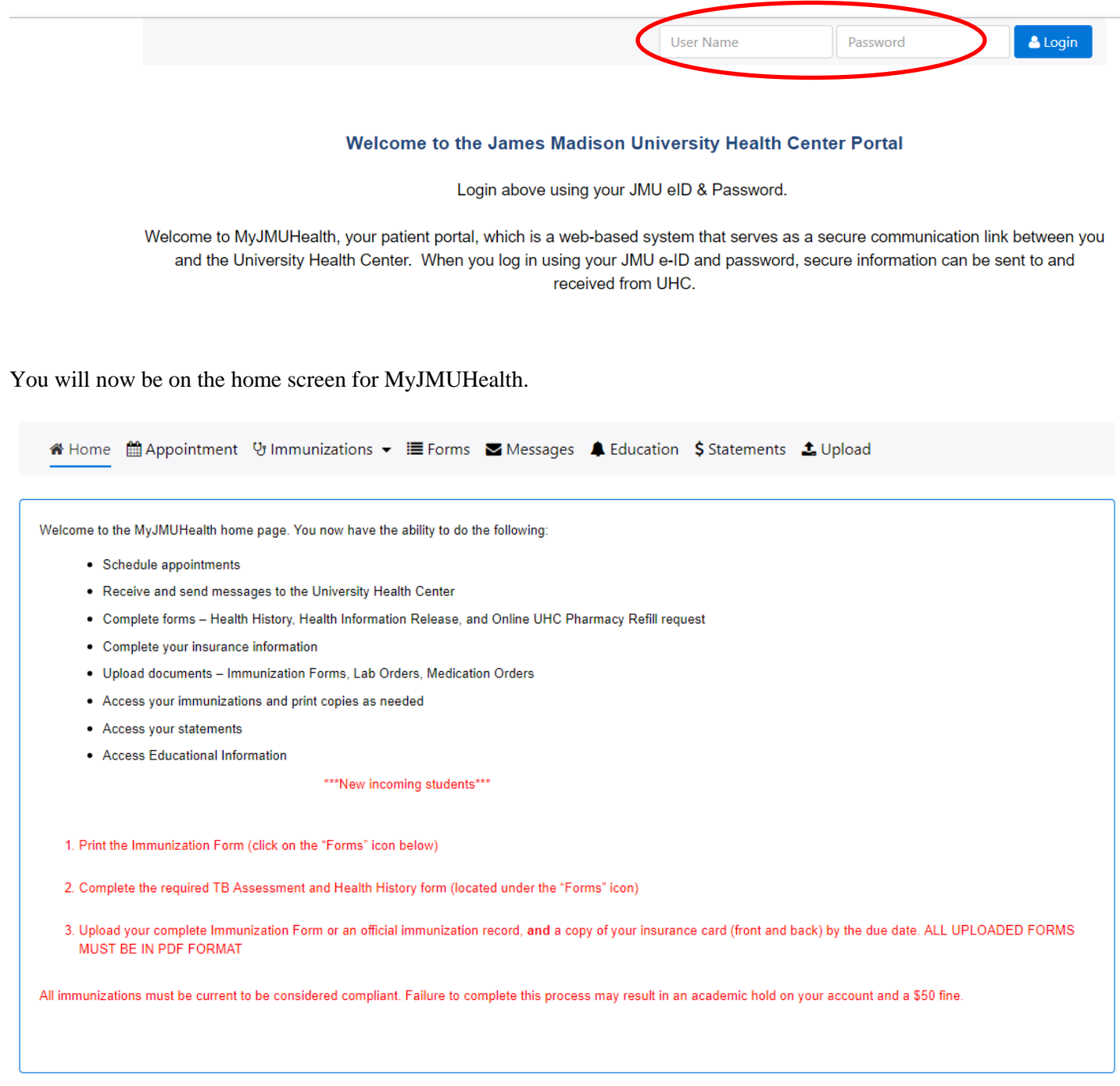

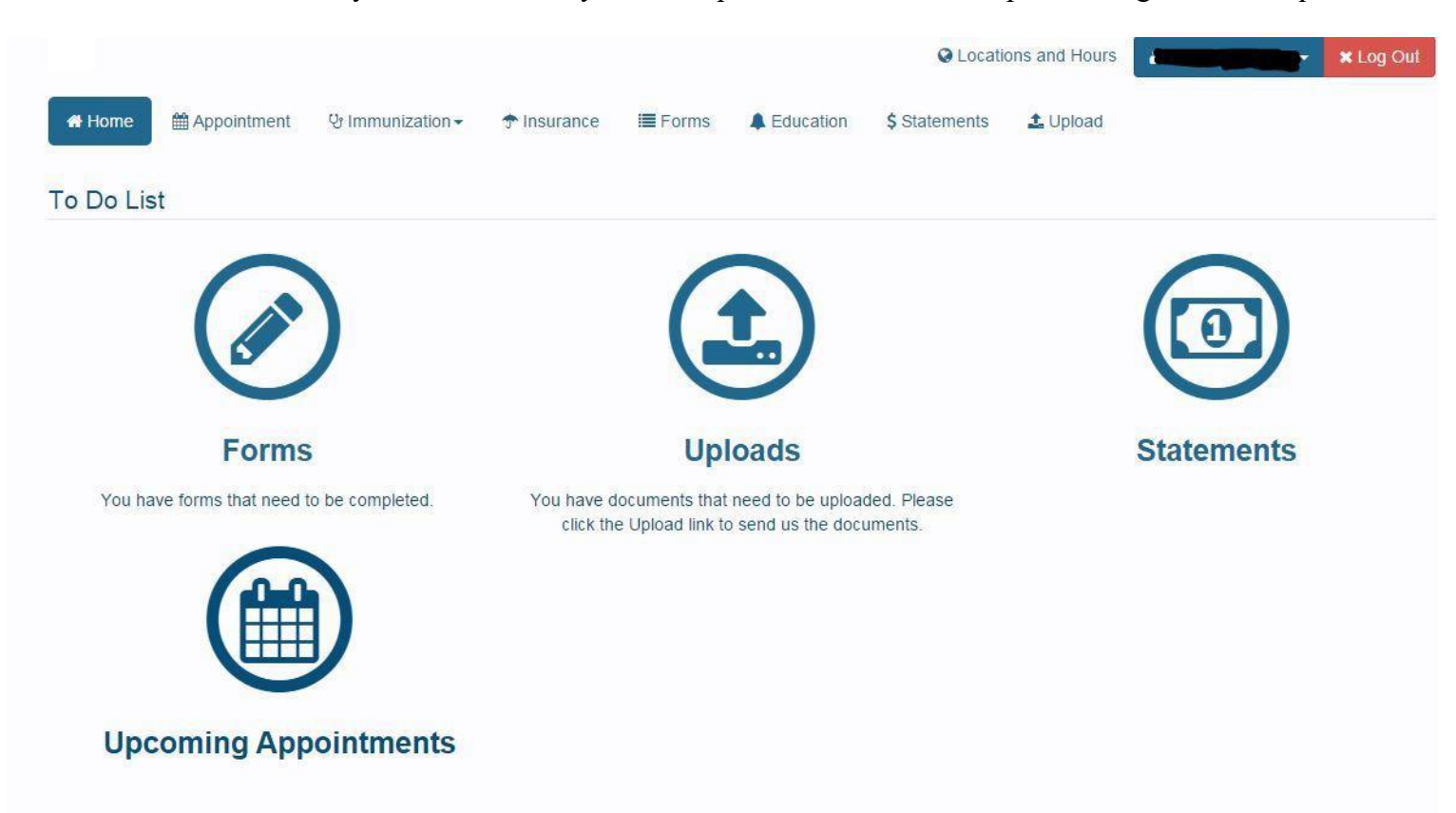

The "To Do List" will alert you what we need you to complete in order to be compliant along with other quick links.

### **Appointments**

You can make an appointment online for a few of our services here at the Health Center.

Select the clinic and reason from the drop down menus. Leave provider set to ALL. Then Click "Submit"

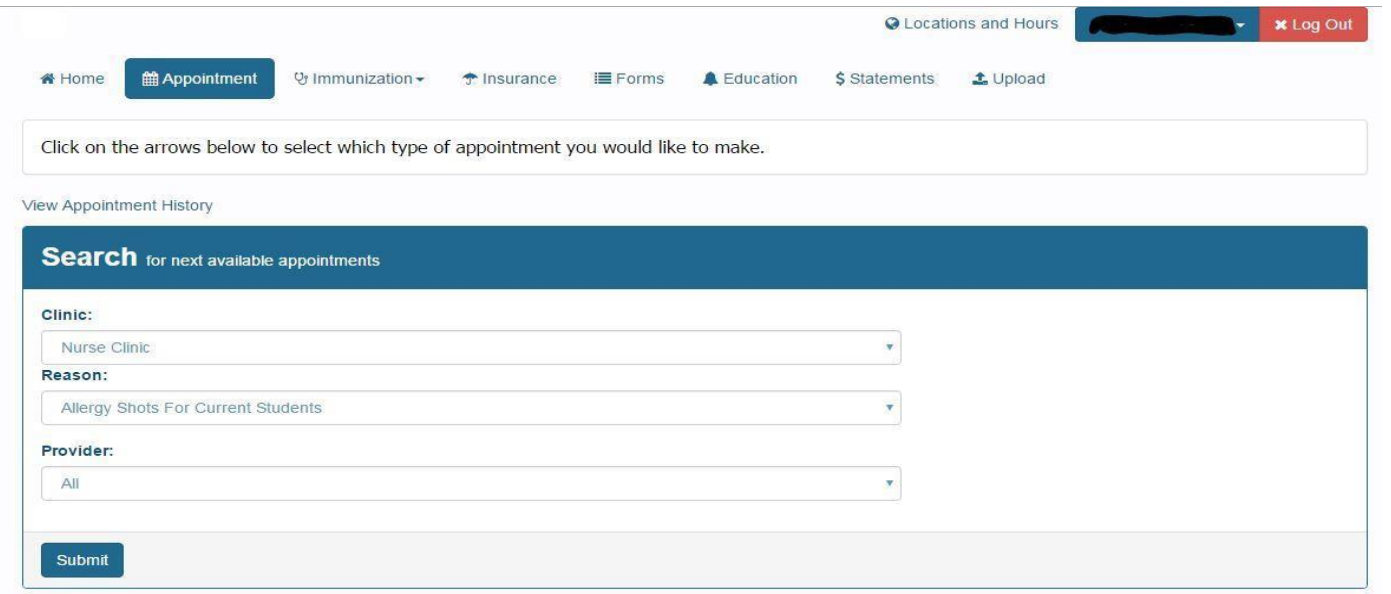

Click on the datesin the calendar until you find available appointment times and then select the date and time you would like.

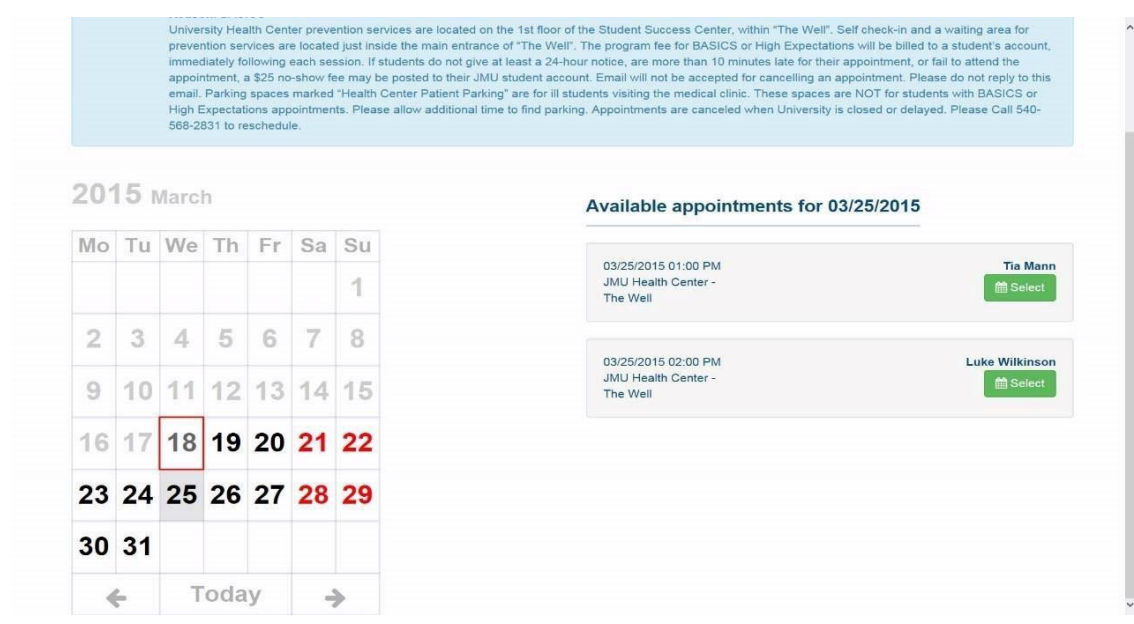

# **Immunizations**

You can enter, view and print your immunizations from this tab

# **Entering Immunizations**

Select dates and enter waivers if necessary

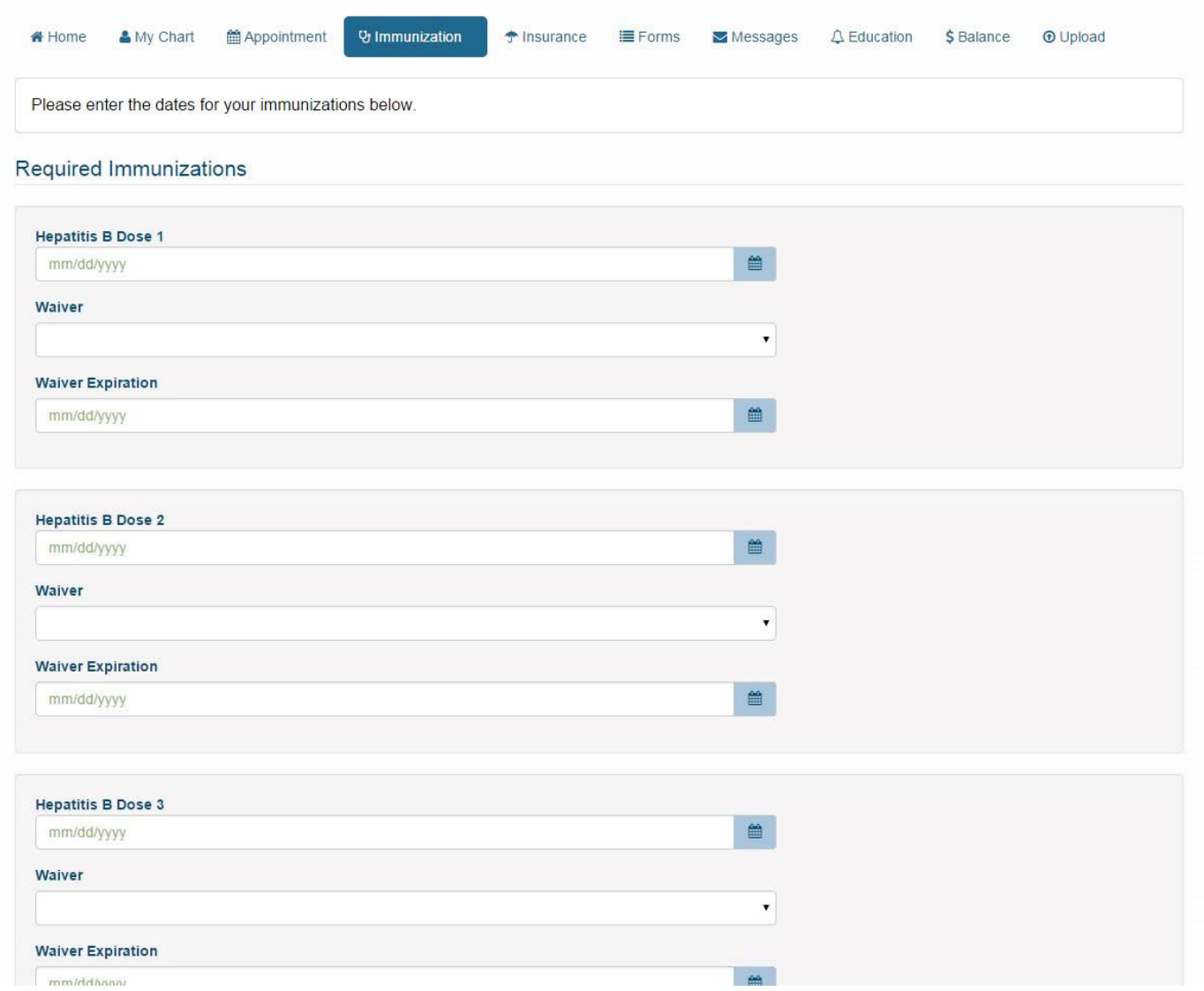

## **Immunization History**

View and print your Immunization History hereV<sub>il</sub> Immunization \* Home ■ Appointment & My Chart ↑ Insurance ill Forms Messages A Education \$Balance **O** Upload The information listed below is the immunization information that Student Health Services has on file for you. If you have entered your immunization information online, don't forget to send a hard copy of your record to Student Health Services so that the information can be verified. You will not be considered compliant with the immunization requirements until you have completed this step.  $\bigoplus$  Print Submitted, Not Verified No Information History No Information **Services Rendered** No Information **Missing Requirements** Hepatitis B Dose 1 No Data Hepatitis B Dose 2 No Data Hepatitis B Dose 3

### **Insurance**

You can enter and view your Medical Insurance information here

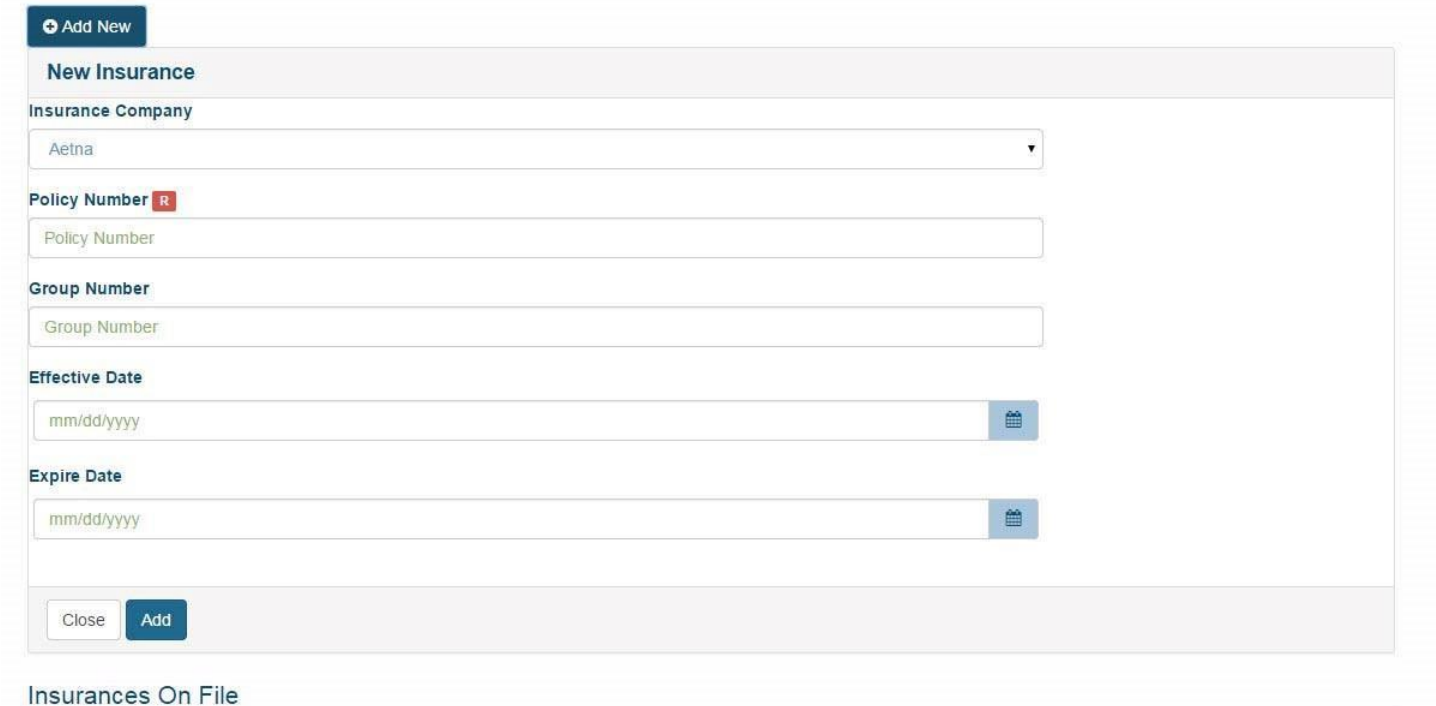

### **Forms**

This is where you can fill out forms that are required by the Health Center

#### **Messages**

This is where you can securely communicate with providers at the Health Center

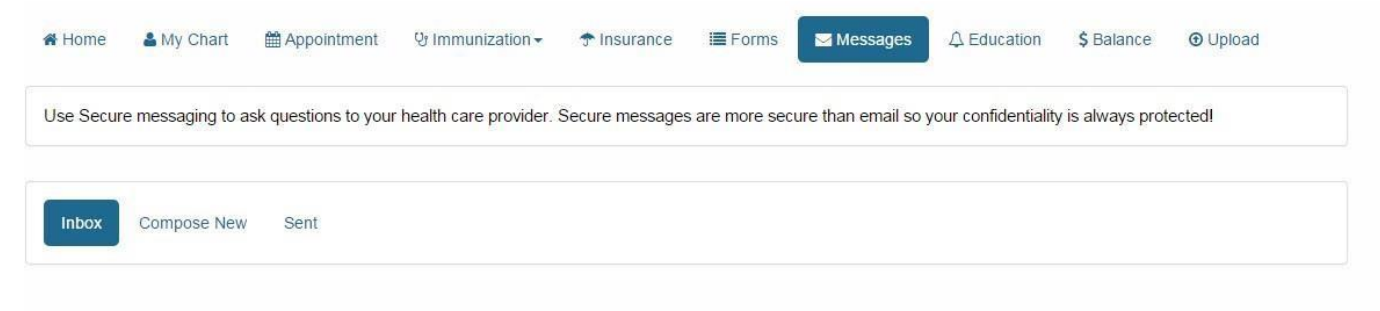

# **Education**

This is where the Health Center will place links to educational materials

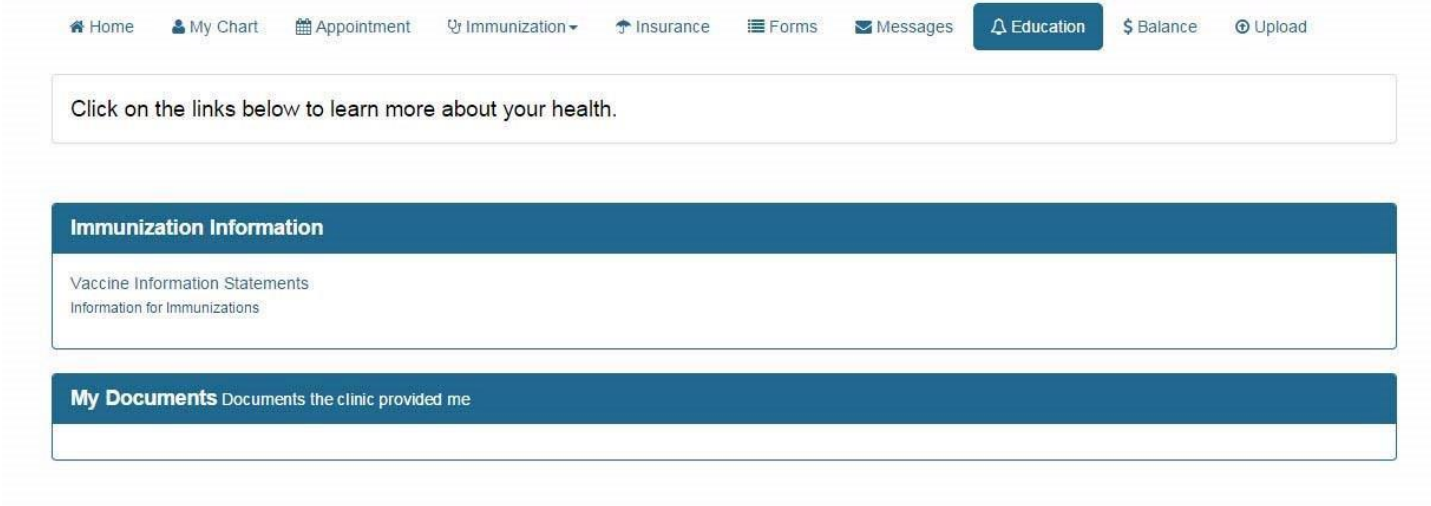

## **Balance**

This is where you can view and print statements from your visits to the Health Center

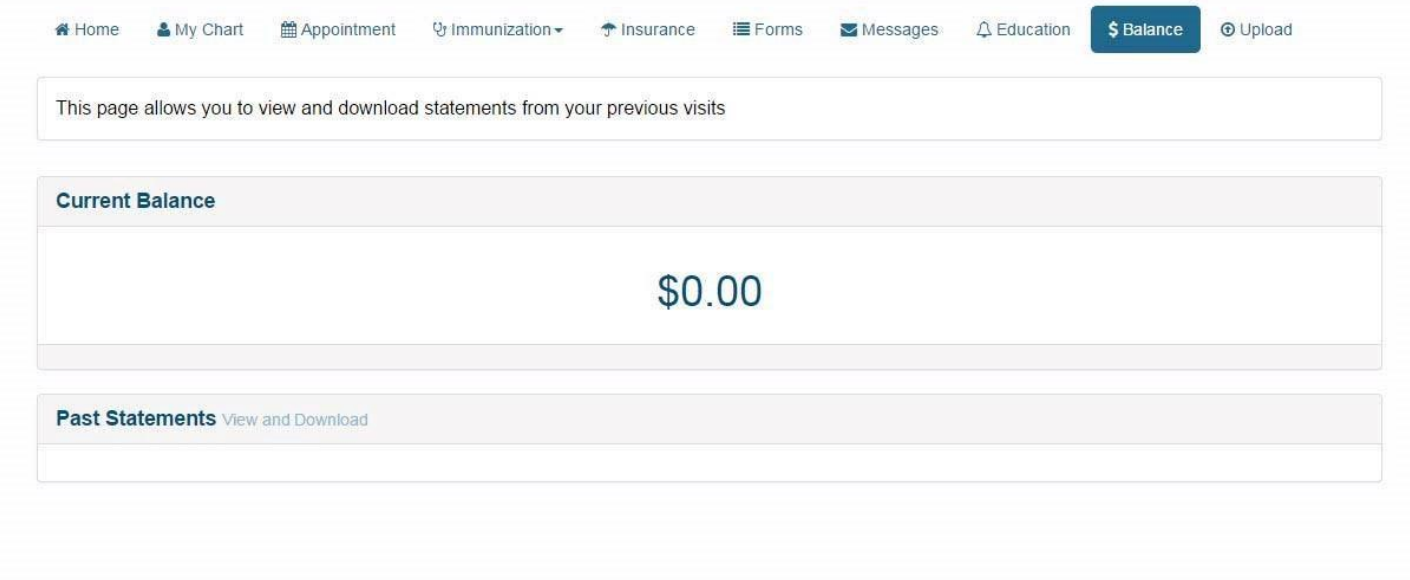

# **Upload**

This is where you can upload designated documents to the Health Center

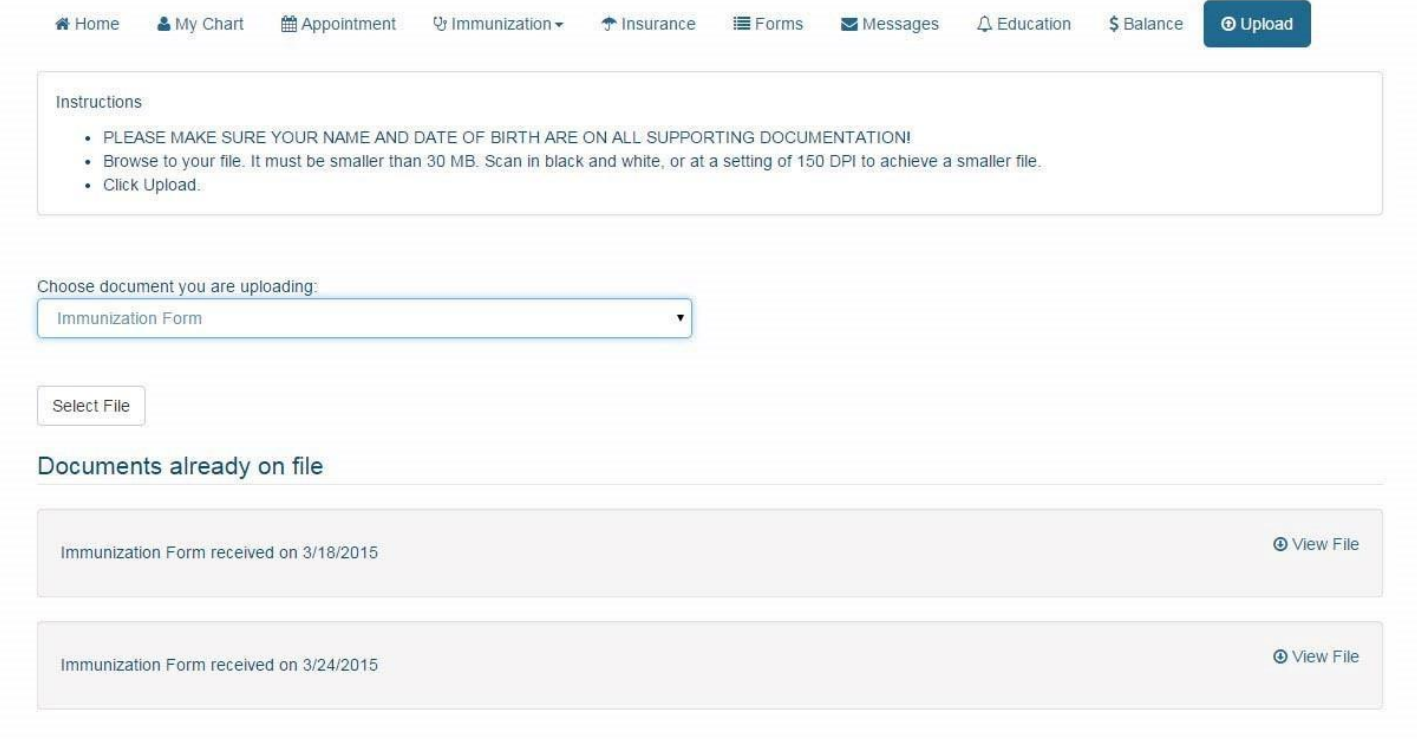